# **Externe Personen in MS Teams einladen**

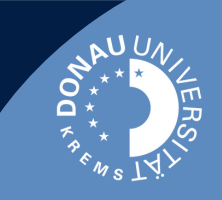

Mittels Gastzugriff können Sie Organisations-fremden Personen Zugriff auf bestimmte Teams, Ressourcen und Anwendungen gewähren und gleichzeitig die vollständige Kontrolle über Ihre eigenen Unternehmensdaten behalten.

#### **Gäste einladen**

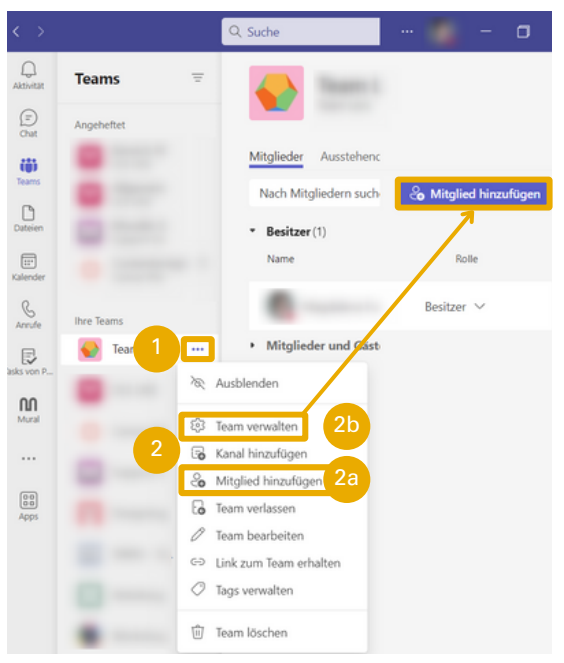

- 1. Offnen Sie das Kontextmenü Ihres Teams.
- Wählen Sie direkt "Mitglieder hinzufügen" (2a) oder 2. "Team Verwalten" (2b)  $\rightarrow$  "Mitglieder hinzufügen".
- Geben Sie die Mailadresse des Gasts an und 3. bestätigen Sie mit dem Button "Hinzufügen".
- 4. Anschließend können Sie das Fenster schließen.

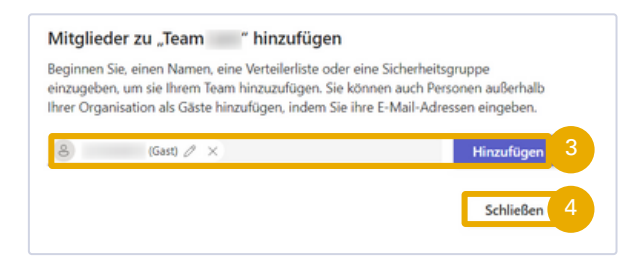

### **Rechte verwalten**

Über das Kontextmenü Ihres Teams (s.o. 2b) können Sie die Rechte in Ihrem Team steuern:

- 5. Wählen Sie "Einstellungen".
- 6. Im Bereich "Gastberechtigungen" können Sie die Rechte von externen Nutzer\_innen verwalten.

Empfehlung: Vergeben Sie nur für zwingend notwendige Rechte!

7. Im Reiter "Mitglieder" im Bereich "Team verwalten haben Sie immer eine Übersicht, wer sich im Team befindet.

### **Unterschiede Gäste & Mitglieder**

Eine Übersicht über alle Unterschiede zwischen Gästen und Mitgliedern finden Sie hier:

Gast [Erfahrung](https://docs.microsoft.com/de-de/microsoftteams/guest-experience#comparison-of-team-member-and-guest-capabilities) in Microsoft Teams - Microsoft Teams | Microsoft Docs

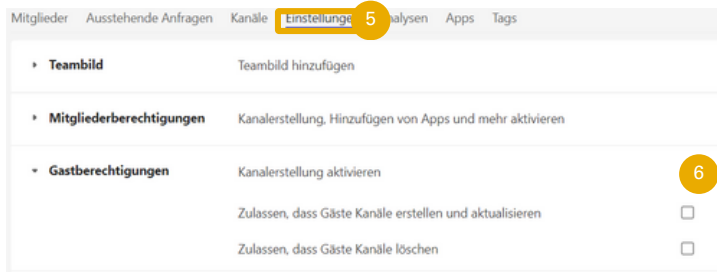

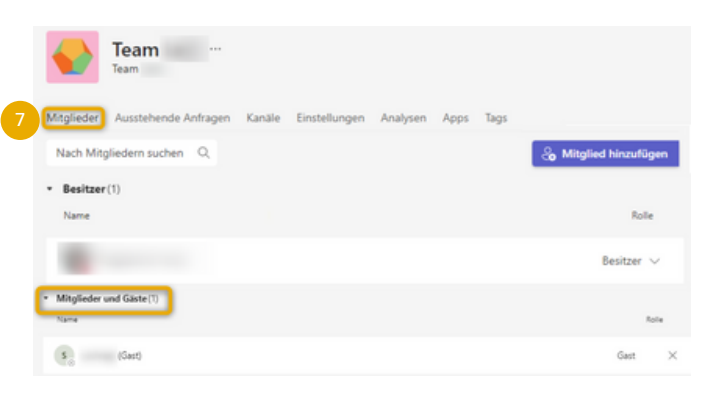

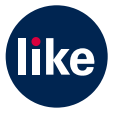

## **Externe Personen in MS Teams - Weiterführende Informationen**

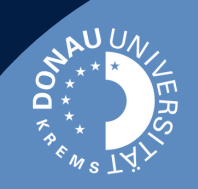

### **Gäste ohne Microsoft Account**

Es ist möglich, externe Personen über eine Authentifizierung mit Einmalkennung per E-Mai als Gast einem Team beitreten zu lassen. Diese Art der Authentifizierung wird automatisch aktiviert wenn der/die Gastnutzer\_in

- kein Microsoft-Konto besitzt (oder dieses ist mit seinem Google Konto verknüpft)
- kein Azure AD-Konto besitzt (von einer anderen Universität oder Unternehmen)

Erst wenn sich der Gastnutzer anmeldet, kann die Authentifizierung mit Einmalkennung als alternative Methode zur Anwendung kommen, wenn eine der genannten Bedingungen zutrifft. Vorab kann von dem/der Einladenden nicht erörtert werden, welche Art der Authentifizierung möglich ist. Nähere Infos dazu hier:

Authentifizierung mit Einmalkennung für [B2B-Gastbenutzer](https://docs.microsoft.com/de-de/azure/active-directory/external-identities/one-time-passcode) – Azure AD | [Microsoft](https://docs.microsoft.com/de-de/azure/active-directory/external-identities/one-time-passcode) Docs

#### **Gäste zu einzelnen Besprechungen einladen**

Wenn Sie Personen nur zu einzelnen Besprechungen in MS Teams einladen möchten, müssen Sie sie nicht in Ihr Team hinzufügen, sondern können sie via Link dazu einladen. Diesen Link können Sie auch über Outlook versenden.

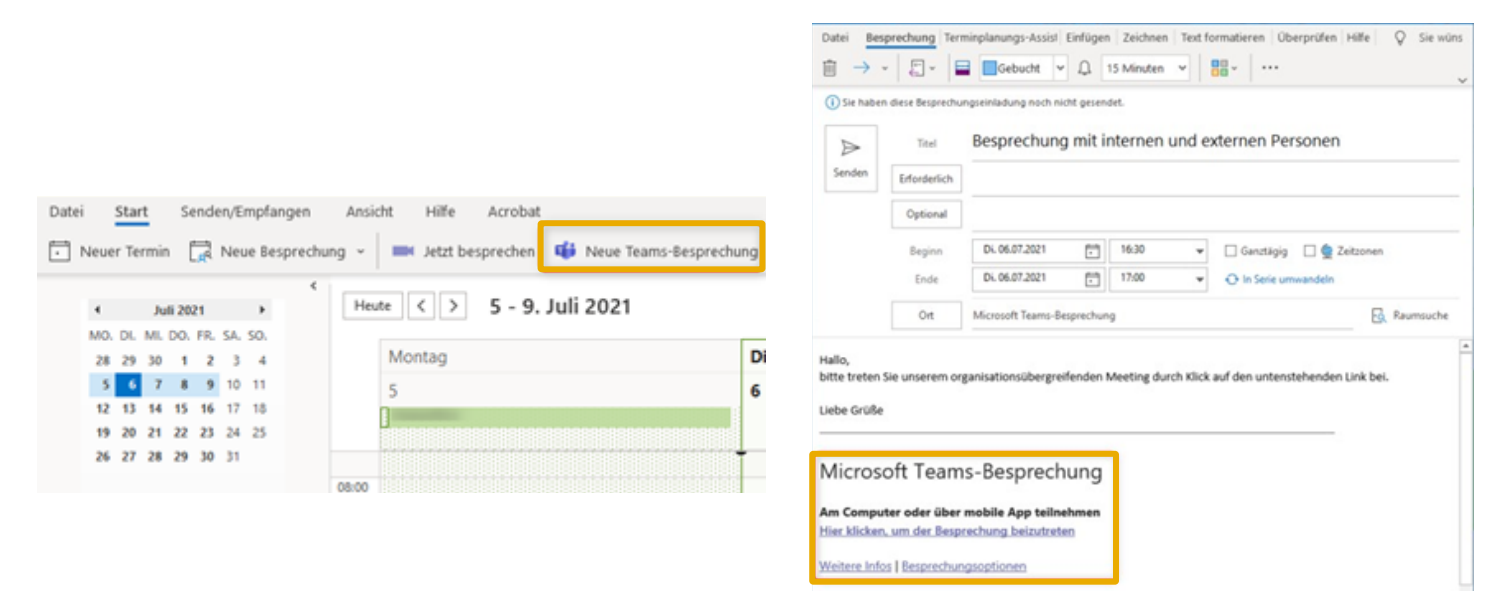

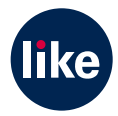